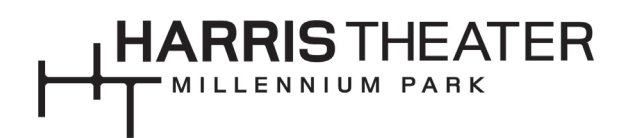

# **Video Streaming Support in Zoom: Guidance for virtual Q&A participation**

## **What you'll need…**

- A computer, smart phone, or tablet with high-speed and consistent internet connection. We recommend that you have this device plugged in and charging while viewing.
- Access to a web browser, such as [Google Chrome](https://www.google.com/chrome/?brand=CHBD&gclid=CjwKCAjwkun1BRAIEiwA2mJRWRMLMBfnHbc-dA1DUaULhKhItKmJunkamtVaejuZQ5CqeCYidzLCjBoCiG8QAvD_BwE&gclsrc=aw.ds) or [Safari](https://support.apple.com/downloads/safari)
- The Zoom event website link or telephone number in the calendar invitation. The website URL will be provided in email correspondence from the Harris Theater in advance.

## **How to view and hear the program…**

• Once you have clicked the URL to join the Zoom event, the Harris Theater Host will let you into the room. **In order to ensure the best sound quality for both presenters and participants during the moderated discussion, all participants will automatically be muted and have video turned off when entering the room.**

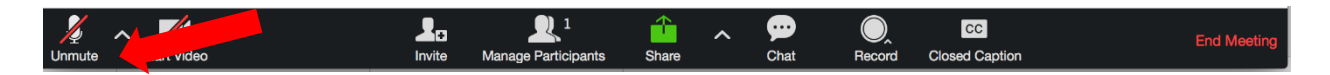

If you wish to adjust your audio (how you listen to the webinar) go to the bottom of the Zoom screen. o Audio setting can be a headset or laptop mic.

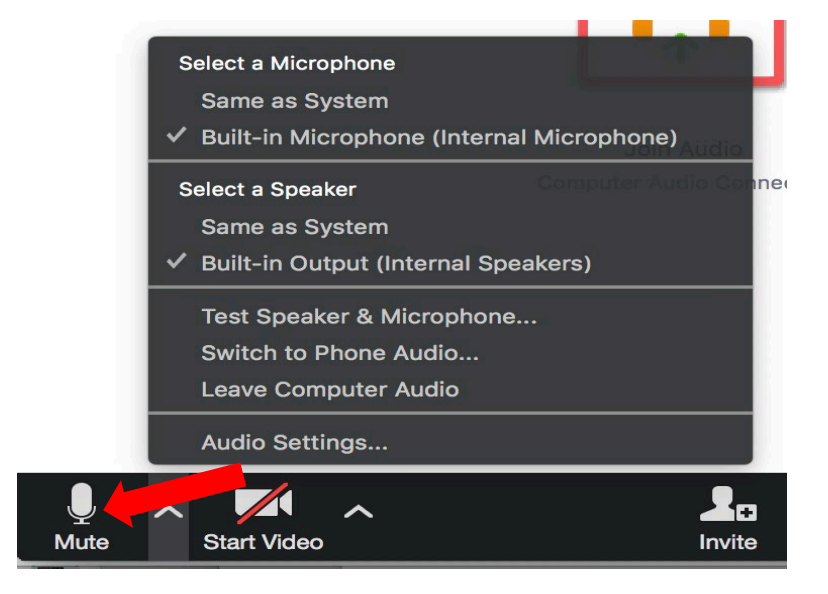

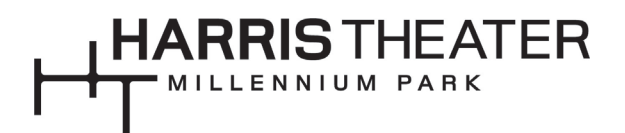

- To view the real time, live captioning, turn the captions on or off by clicking the CC Close Captioning icon and select **"View Subtitles".** 
	- $\mathbf{I}_{\mathrm{D}}$  $\mathbb{R}^1$  $\blacktriangleright$ ⊕  $cc$ T Invite Chat **Closed Cap**
- Participants can adjust the size of captions in the Zoom window by clicking Closed Caption and then Settings.

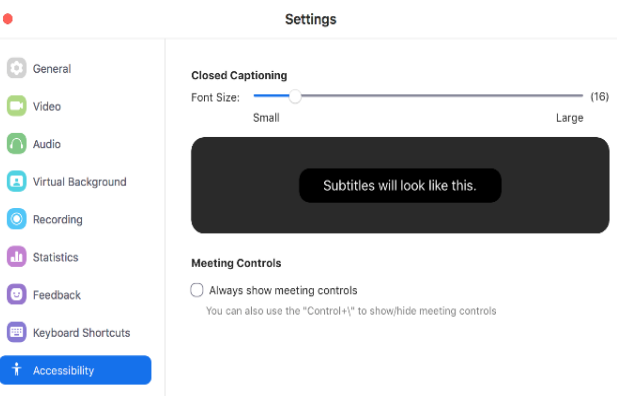

• We will also stream the captions in a separate window through the StreamText platform. **The link to view captions in a separate browser window will be provided in the Zoom Chat prior to the start of event.** You can adjust the screen, font, color, size, etc. in the Streamtext platform as well.

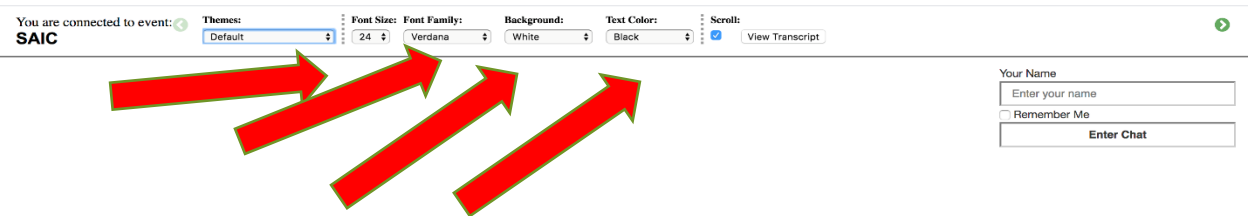

# **Participating in the Q+A portion:**

• You can ask a question by selecting the Q+A icon in your toolbar. The Q+A moderator will review and read the questions to the speakers.

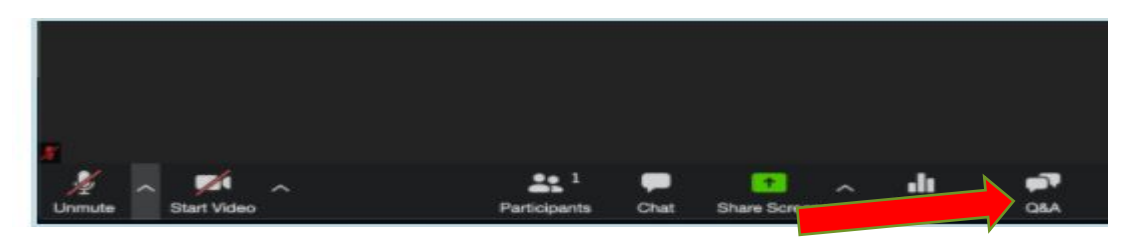

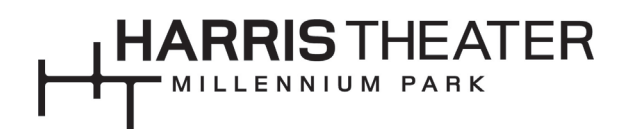

• The chat function will be utilized for information sharing by staff, troubleshooting any issues, and as way for attendees to say hello to one another! To type in a technology question, click on the chat function in your toolbar. Questions for the live Q+A should be submitted via the Q+A icon as detailed in the previous bullet point.

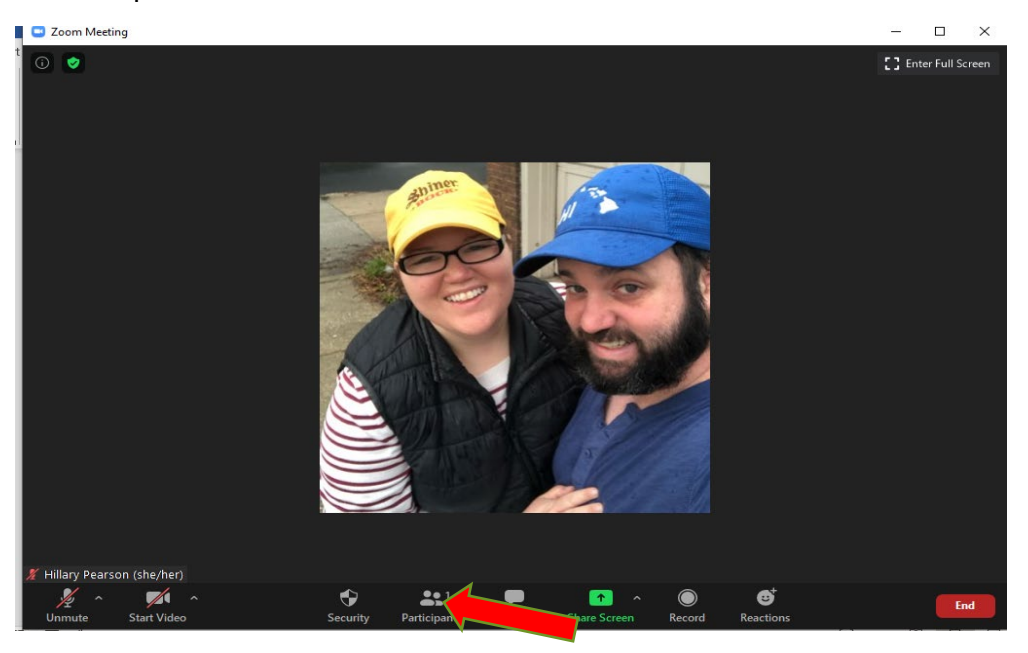

# **Additional Materials…**

• To view program notes while watching the video stream, we suggest either exiting the full-screen mode so that the program notes can be viewed on the same screen, or you can open the program notes on separate device (such as a second phone, computer, or tablet).

#### **This is your experience….**

- Use your headphones when watching on your personal device to optimize sound
- Adjust your screen brightness on your personal device or television to lighten or darken the image

#### **Help us make it better….**

Encountering barriers to your experience? Please don't hesitate to **email us** to start the conversation about accessing the content and what you need to fully participate!

## **Thank you for your support of our virtual content!**

With our doors closed and performances on hold, the Harris Theater staff is committed to preparing for the day when we all can safely return to our space. Updates to the remaining performances in the 2020-21 season will be announced soon. In the meantime, please enjoy the virtual programming planned for this fall.